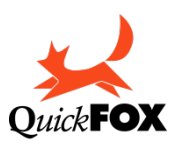

## **ModaStore - Istruzioni per l'aggiornamento**

Se il suo ModaStore disponeva già dell'aggiornamento automatico e le è apparsa la videata con la scritta rossa lampeggiante:

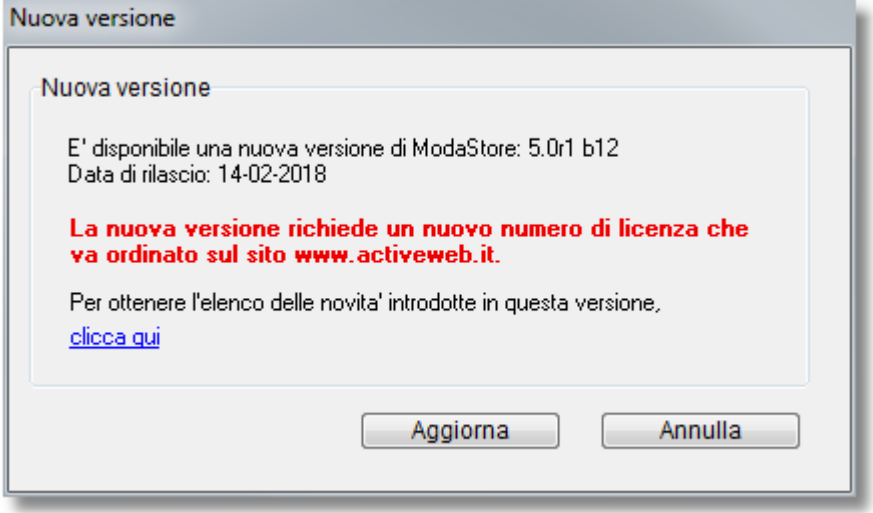

Pertanto prima di procedere con l'aggiornamento bisogna acquistare la nuova licenza dal sito [www.activeweb.it.](http://www.activeweb.it/)

Ora che ha acquistato l'aggiornamento può procedere cliccando su aggiorna e confermare l'ulteriore avviso di sicurezza. Il programma scaricherà la versione e si riavvierà, non tocchi nulla fintanto che non finisce questo processo. Al riavvio le chiederà l'inserimento del nuovo codice d'attivazione che trova all'interno della fattura ricevuta.

Se invece la sua versione precedente di ModaStore non aveva l'auto il pulsante aggiorna non ci sarà e al suo posto troverà il pulsante Scarica. In questo caso proceda come segue:

Fare una copia di backup/sicurezza della cartella di ModaStore attualmente in uso sia del programma che dei dati. Il programma lo potrà sempre scaricare dal nostro sito ma i dati solo in suo possesso e se il file ModaStore.4DD viene sovrascritto o cancellato non saremo in grado di ricostruirlo.

Pertanto verifichi dove si trova il file ModaStore.4DD e faccia una copia di tutta la cartella che lo contiene.

Può recuperare l'informazione di dove si trova il suo file ModaStore.4DD andando su preferenze, sezione varie e la troverà l'indicazione "base Dati" seguito dal percorso in cui il file si trova.

Scarichi la nuova versione di ModaStore dal al seguente link:

Mac <http://www.activeweb.it/download/ModaStore/Release/ModaStore.dmg> Windows [http://www.activeweb.it/download/ModaStore/Release/ModaStore\\_Setup.exe](http://www.activeweb.it/download/ModaStore/Release/ModaStore_Setup.exe)

Se Ambiente Mac:

Fare doppio clic sul file ModaStore.dmg appena scaricato: sulla scrivania apparirà l'icona del volume ModaStore Installer. Fare doppio clic su tale icona.

Dalla finestra che appare copiare il file dell'applicazione ModaStore nella cartella Applicazioni.

Se Windows:

Esegua il file setup.exe appena scaricato e segua le indicazioni dell'installer.

Una volta installarlo (sia Mac che Windows) faccia partire l'applicativo nuovo e appena lanciato (subito dopo aver fatto doppio click sull'icona) prema e tenga premuto il tasto ALT sulla tastiera (sulla nuova tastiera Apple il tasto ALT è ora rinominato in OPTION). E le apparirà il seguente dialogo:

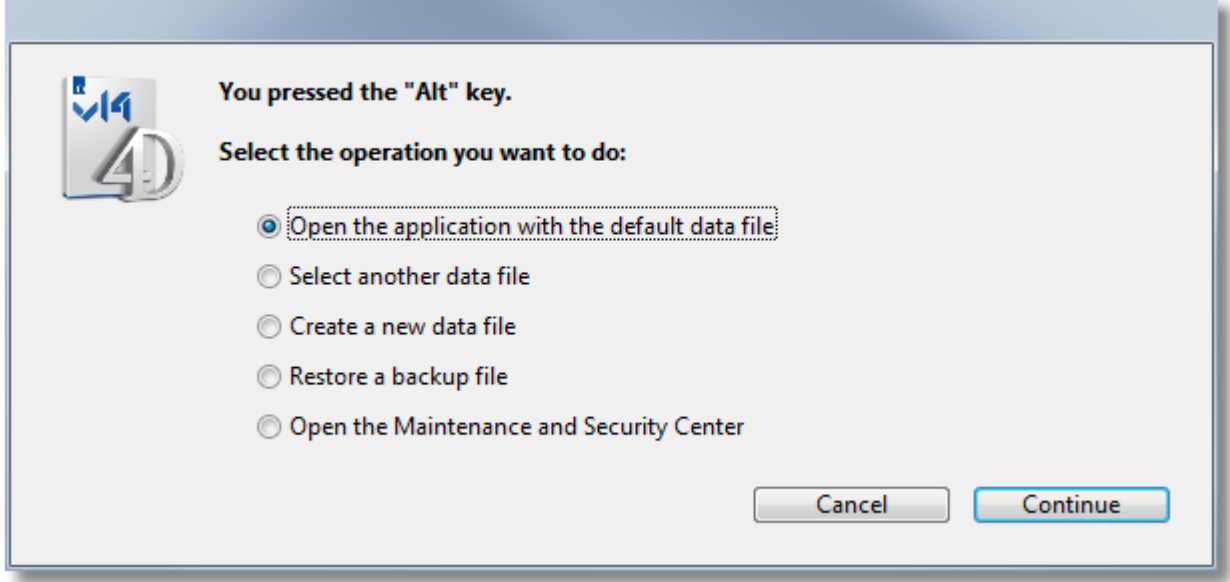

Da qui selezionare la seconda voce "Select another data file"(seleziona un altro file dati):

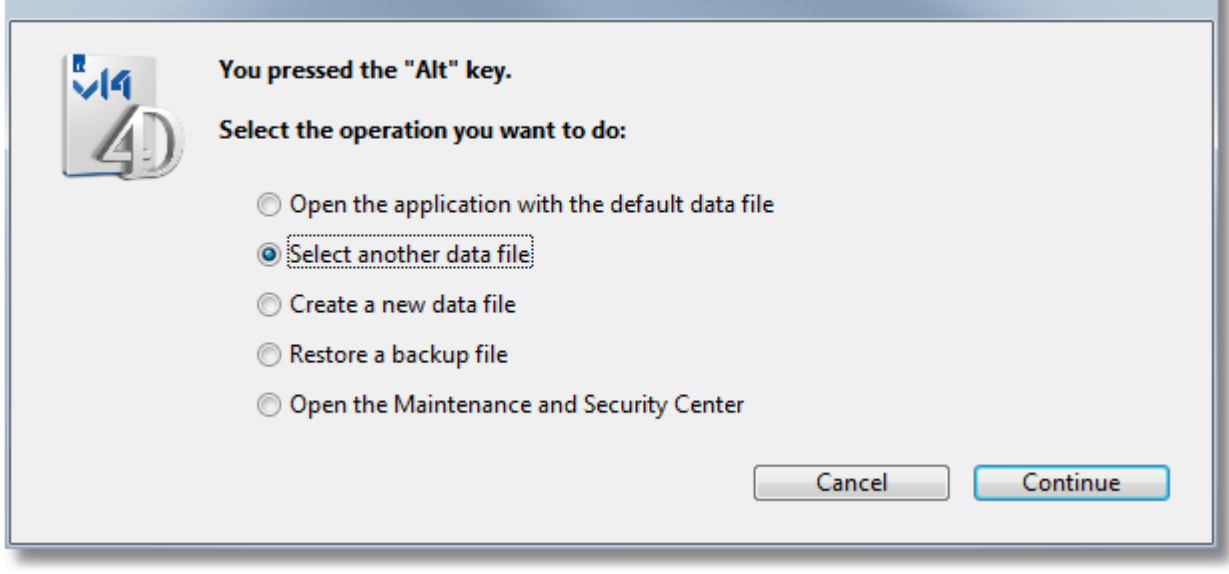

E cliccare su "Continue". Apparirà:

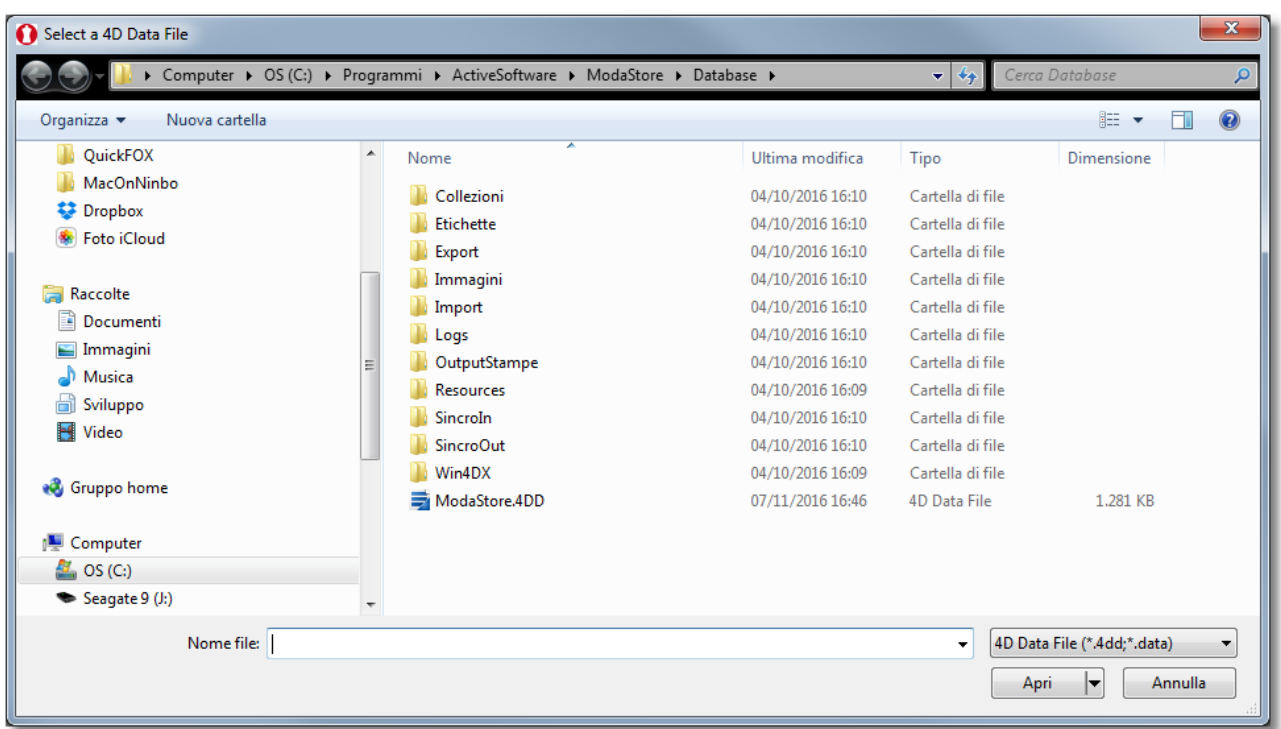

Il programma proporrà come posizione quella interna al programma che contiene il database demo mentre voi dovrete invece scegliere il file ModaStore.4dd il cui percorso abbiamo visto sopra come recuperare:

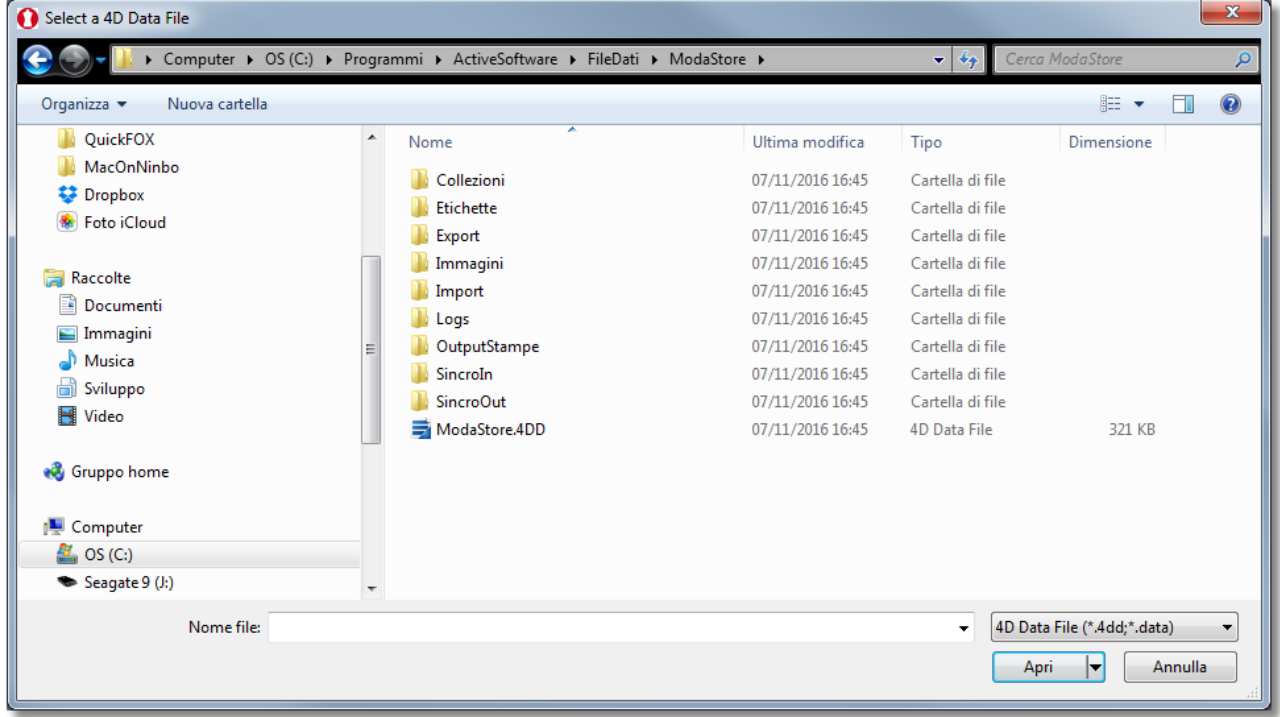

Una volta selezionato il file e cliccato su apri il programma partirà regolarmente. Se l'aggiornamento è a pagamento e richiede una nuova licenza, all'avvio vi chiederà di inserirla altrimenti partirà come sempre.

## ------------------------------- **ACTIVE SOFTWARE**

## **Quick FOX**

[www.activeweb.it](http://www.activeweb.it/)

**email** [support@quickfox.it](mailto:support@quickfox.it)

Aggiornato al 01/09/2021